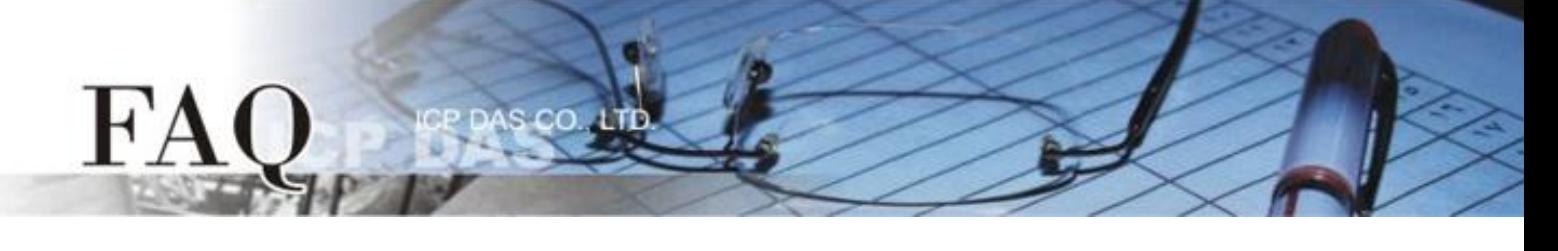

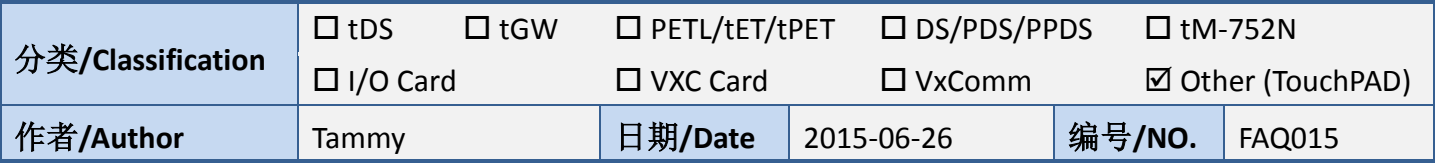

## 问**:** 如何使用 **TouchPAD** 来存取非本公司**(**泓格**)**的 **Modbus TCP Slave**

### 设备**?**

#### 答**:** 请依照下列步骤来执行**:**

步骤 **1:** 请先配置您的 Modbus TCP Slave 设备及计算机的网络设定,确认网络配置正确且可运作,否 则 TouchPAD 透过网络可能会无法存取到您的 Modbus TCP Slave 设备。

步骤 **2:** 自我测试接线。此范例中我们将使用 PET-7060 (具 6 个 Relay 输出信道及 6 个数字输入信道的 网络型 I/O 模块),并且将 PET-7060 的 DO0 连接至 DI0 来进行自我测试。注意*:* 在测试时使用的接线 及网络联机请依据您的 *Modbus TCP Slave* 设备来执行。

步骤 **3: HMIWorks** 驱动程序安装执行档,可从随机出货的配件 CD 软件光盘中或从泓格的软件网站中 下载,详细位置如下:

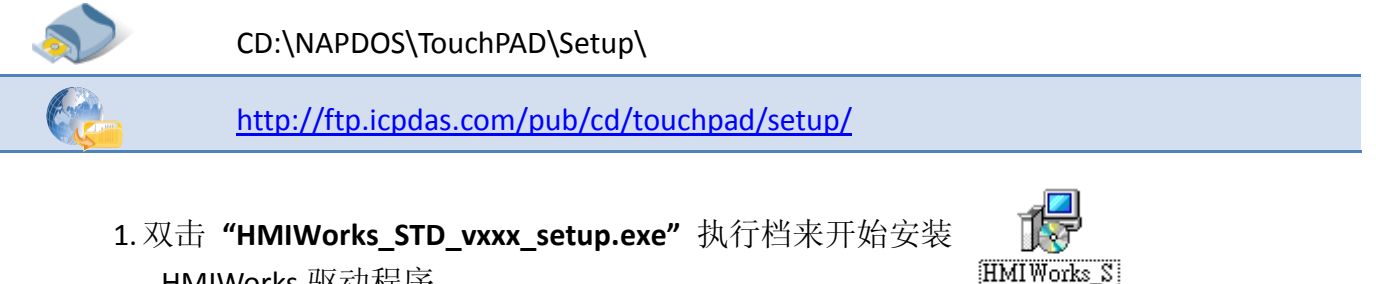

2. 一旦 HMIWorks 驱动程序安装完成后,再双击 **"HMIWorks\_STD\_vxxx\_Update\_xx.exe"** 执行档来开始安装 HMIWorks 更 新驱动程序。

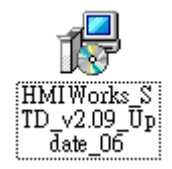

TD ∨2.09 set  $\overline{\mathbf{u}}$ 

更详细的 HMIWorks 驱动程序安装说明,请参考至 TouchPAD [Getting Started](http://ftp.icpdas.com/pub/cd/touchpad/document/english/getting_started/) 中的第 2 章 "Software Installation"。

HMIWorks 驱动程序。

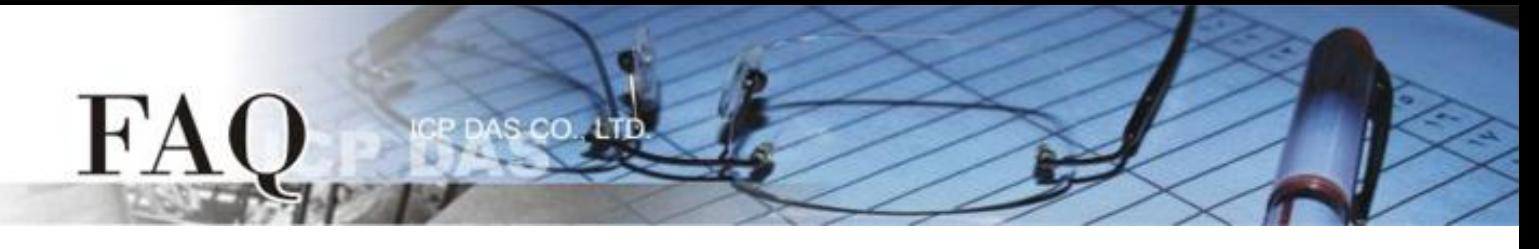

步骤 **4:** 单击 **"New Project"** 项目来建立一个新的项目。

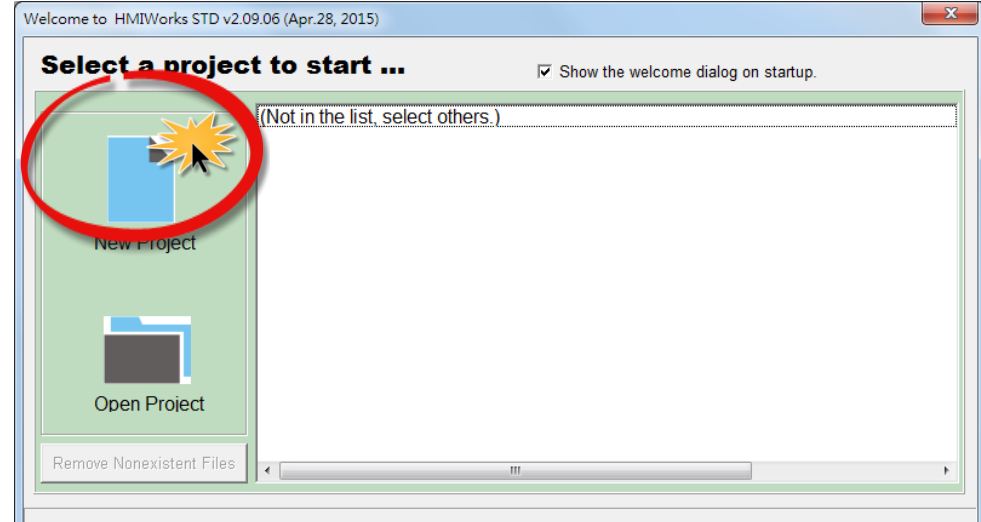

步骤 **5:** 在 "New" 配置窗口中,配置新项目的参数如下:

- 1. 选择 TouchPAD 模块名称 (此范例为 TPD-433 模块)。
- 2. 输入项目名称 。
- 3. 选择项目储存位置。
- 4. 选择版面配置方向。
- 5. 选择默认程序类别。
- 6. 单击 **"OK"** 按钮来完成新项目建立。

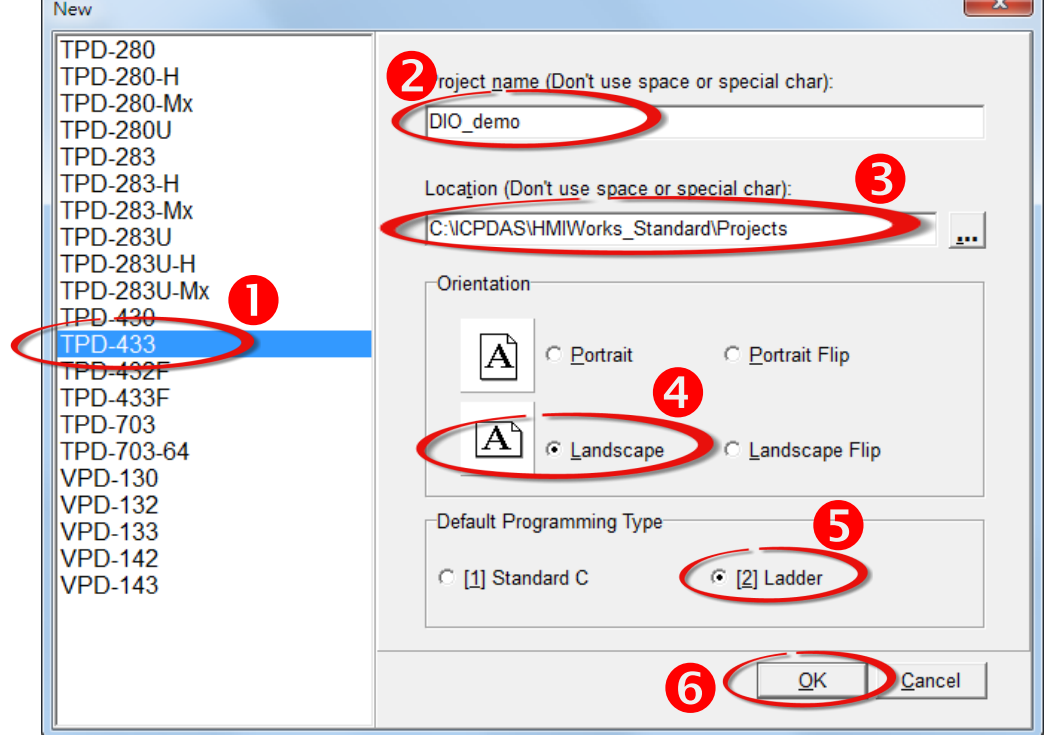

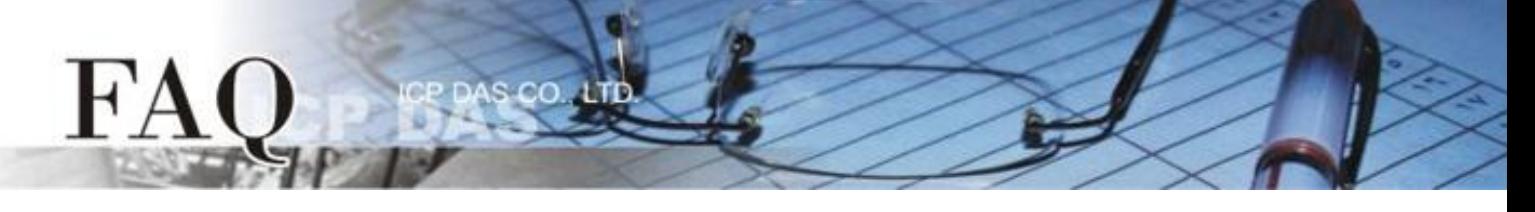

步骤 **6:** HMIWorks 语言默认为 **"English"**,可变更语言为 **"**繁体中文**"** 或 **"**简体中文**"**,变更方式如下:

- 1. 单击 **"View" "Language Options"** 项目来开启 "Language Options" 配置对话框。
- 2. 从 **"Language File"** 下拉式选单中,选择 **"**繁体中文**"** 项目。
- 3. 单击 **"OK"** 按钮来完成设定。此时 HMIWorks 已变更为 **"**繁体中文**"** 语言。

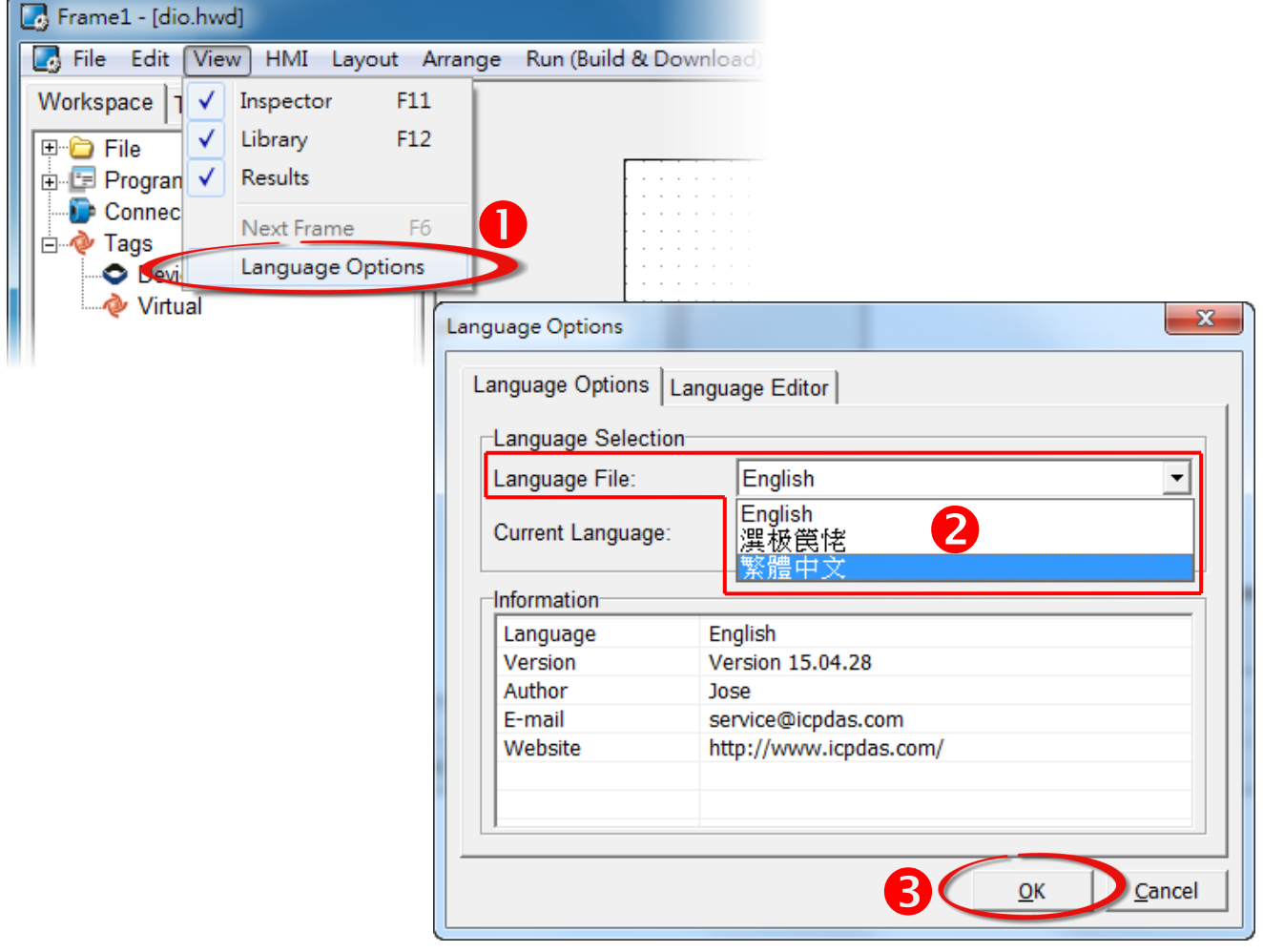

步骤 **7:** 在 HMIWorks 功能选单上,单击 **"**人机界面**(M)" "**注册 **I/O** 装置**(R) F3"** 项目或按键盘上 的 **"F3"** ,来开启 **"**装置**"** 配置对话框。

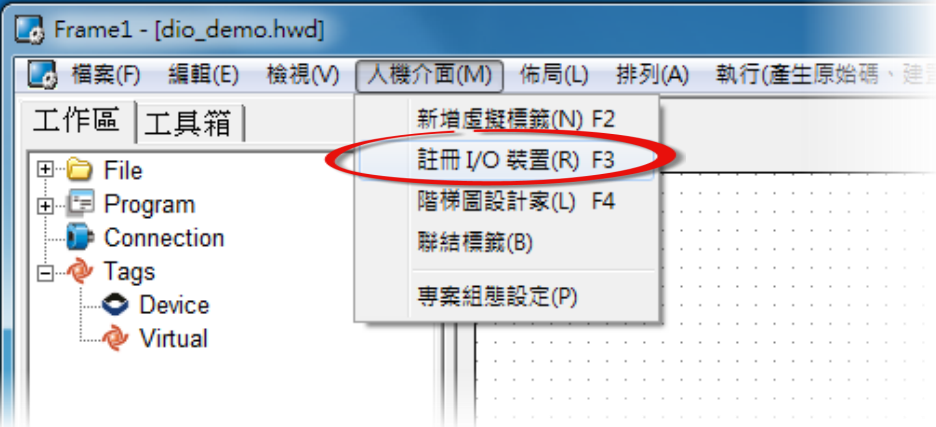

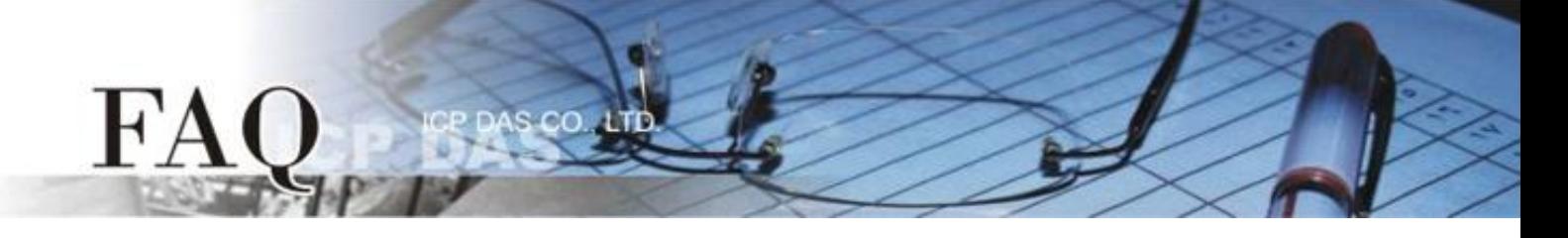

步骤 **8:** 从 **"**装置系列**"** 下拉式选单中,选择 **"User Define(MTCPM)"** 项目。

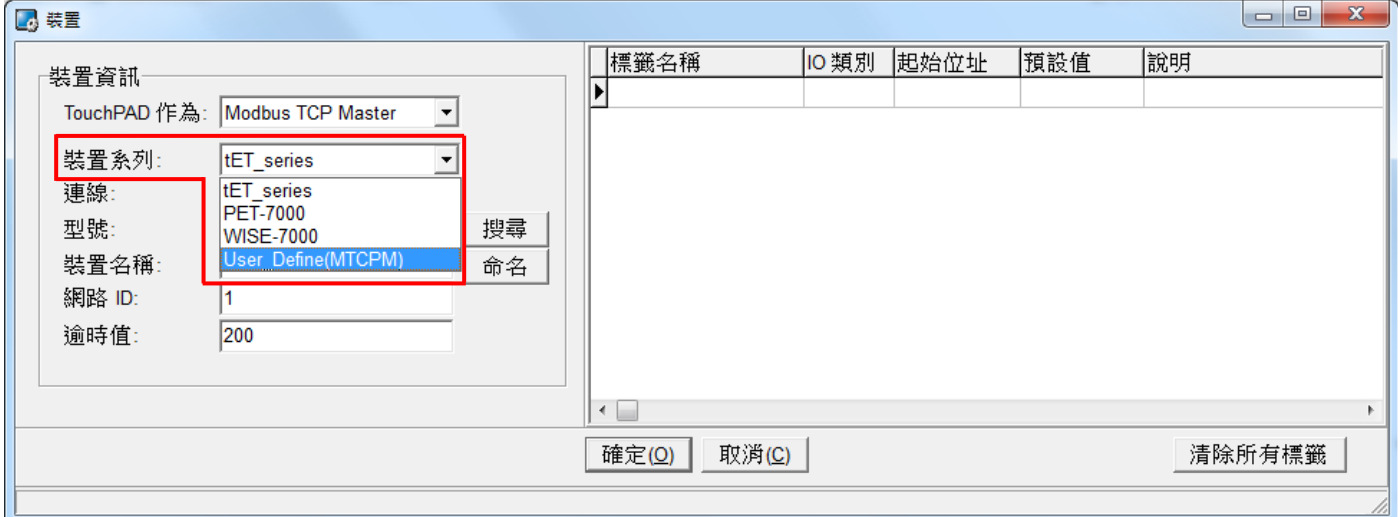

#### 步骤 **9:** 从 **"**联机**"** 下拉式选单中,选择 **"**新增**…"** 项目。

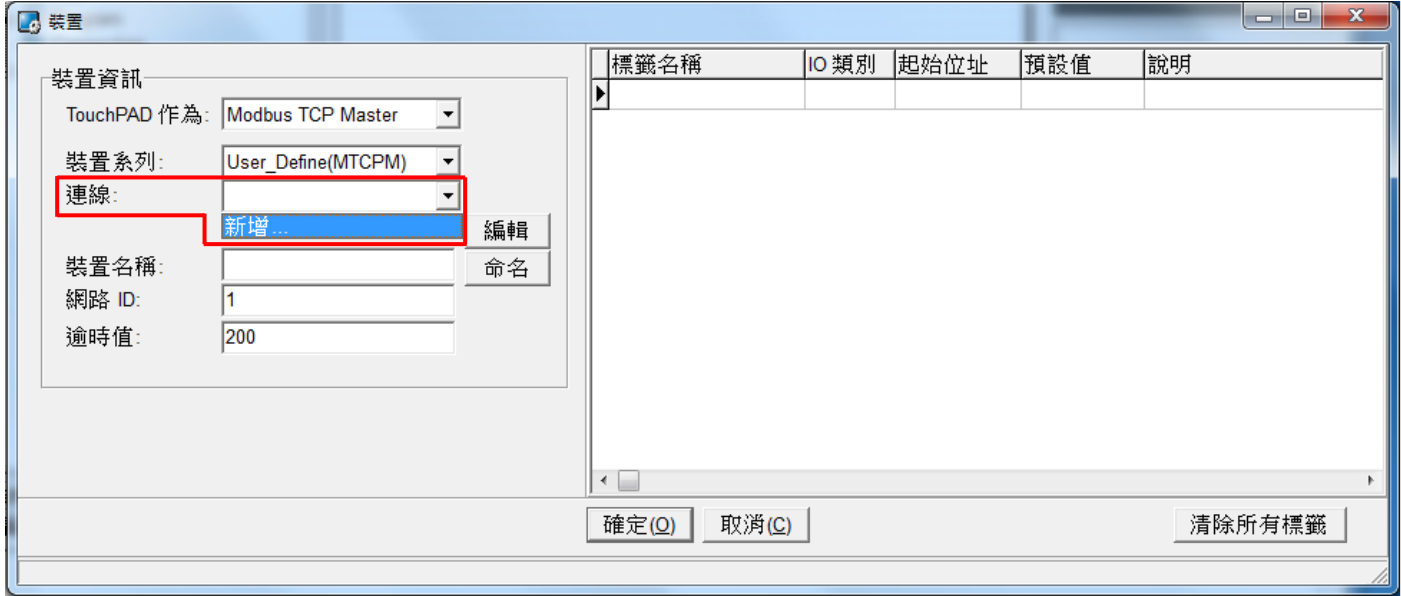

# FA

步骤 **10:** 在 **"**新增**/**编辑联机**…"** 配置对话框中,设定联机至您的 Modbus TCP Slave 设备信息,如下:

1. 在 **"**联机名称**"** 字段,输入联机名称 (如:TCPIP\_1)。

 $c<sub>0</sub>$ 

- 2. 在 **"**联机接口**"** 下拉式选单中,选择 **"TCPIP"** 项目。
- 3. 在 **"IP** 地址**"** 字段,输入您 **Modbus TCP Slave** 设备的 **IP** 地址。
- 4. 在 **"**通讯端口**"** 字段,输入您 **Modbus TCP Slave** 设备的 **TCP Port** 。
- 5. 单击 **"**确定**(O)"** 按钮来完成建立联机。

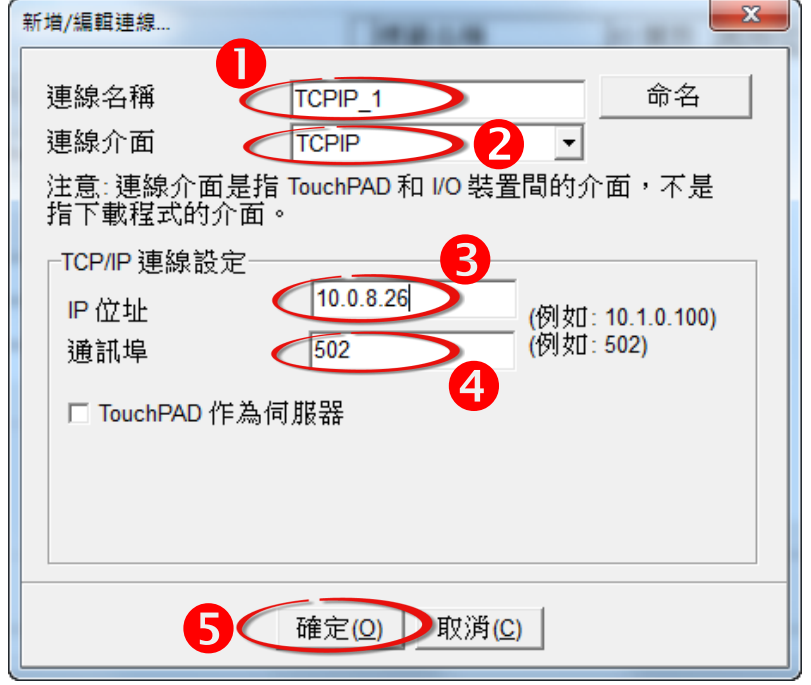

步骤 **11:** 单击 **"**编辑**"** 按钮来开启 **"**汇入**…"** 配置对话框。

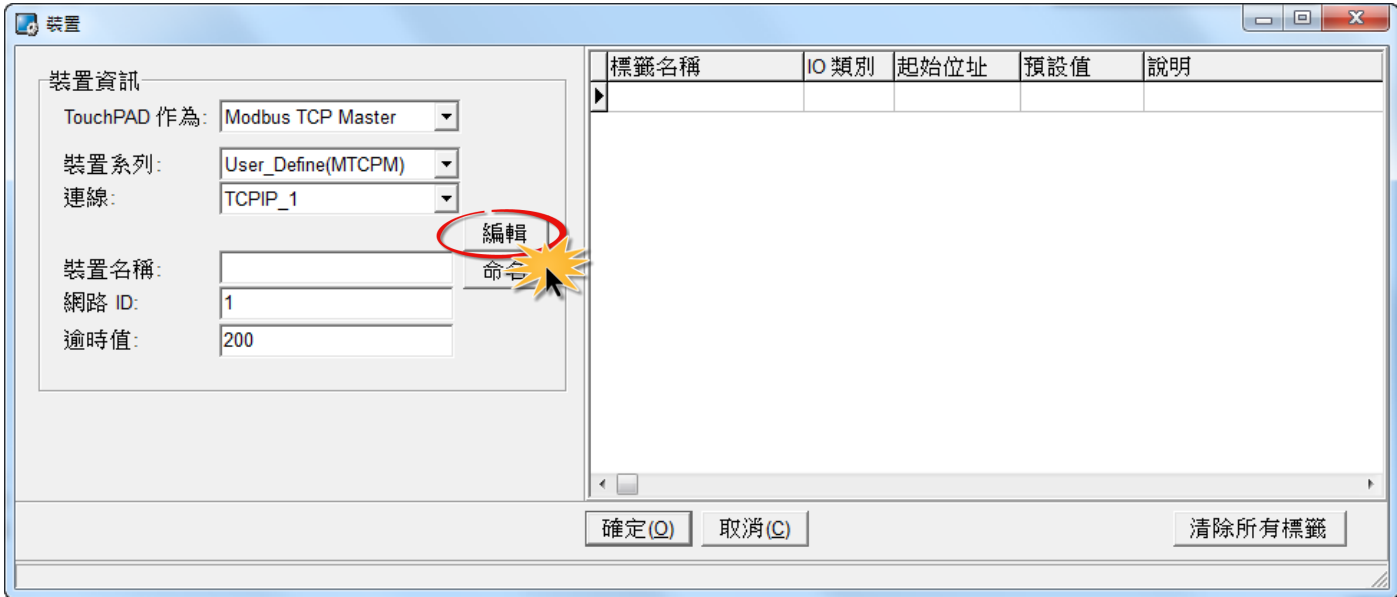

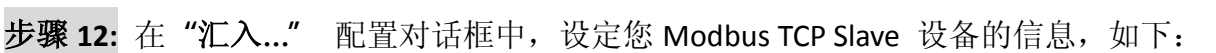

1.选择 **"**协议寻址**(base 0)"** 项目。

FA

- 2.依据您的 Modbus TCP Slave 设备来设定 **"IO** 类别**"**、**"**起始地址**"** 及 **"**数目**"**。 (如,DO 起始地址= 0, DO 数目= 6; DI 起始地址= 0, DI 数目= 6)
- 3.单击 **"**确定**(O)"** 按钮来完成设备建立。

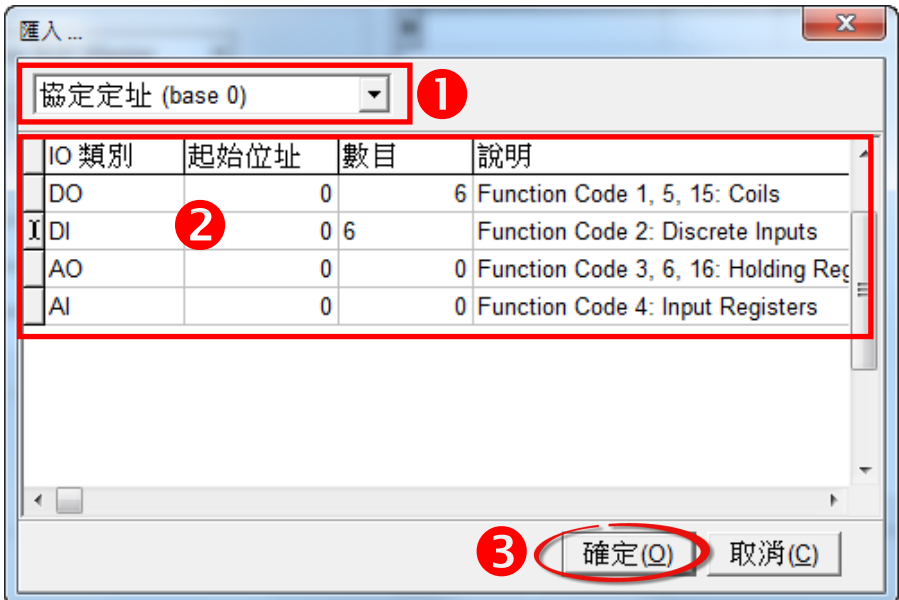

步骤 **13:** 确认您 Modbus TCP Slave 设备的详细信息 (如,装置名称、网络 ID、 卷标名称、IO 类别、 起始地址及默认值,等),并且单击 **"**确定**(O)"** 按钮来储存设定。

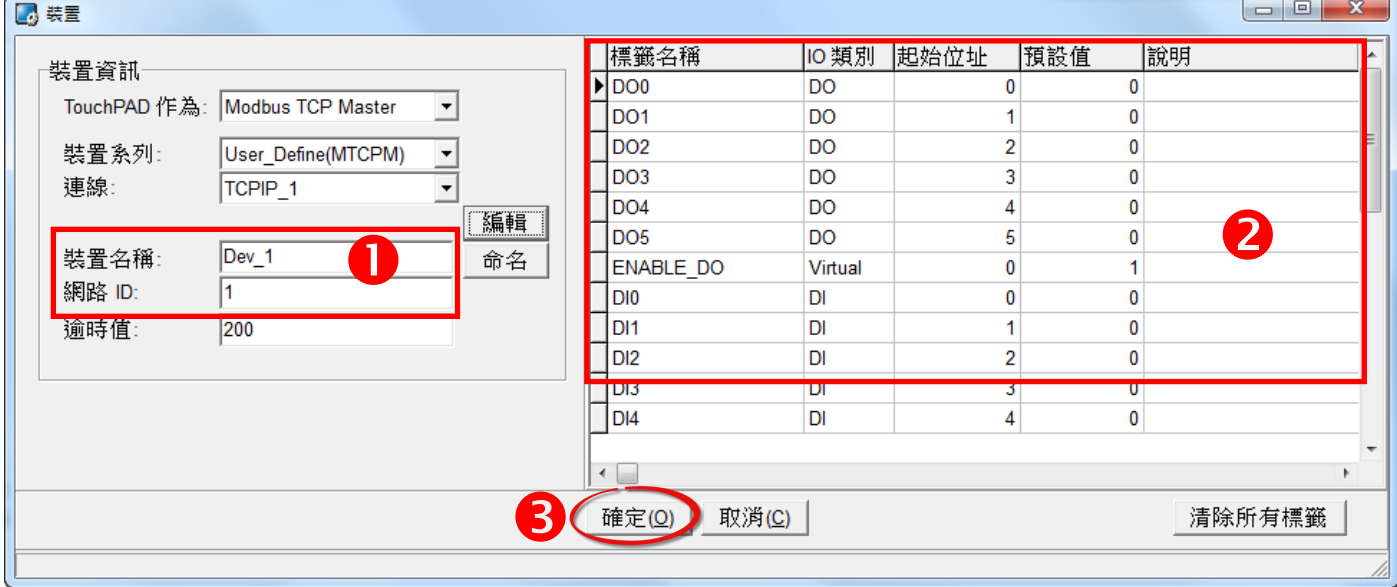

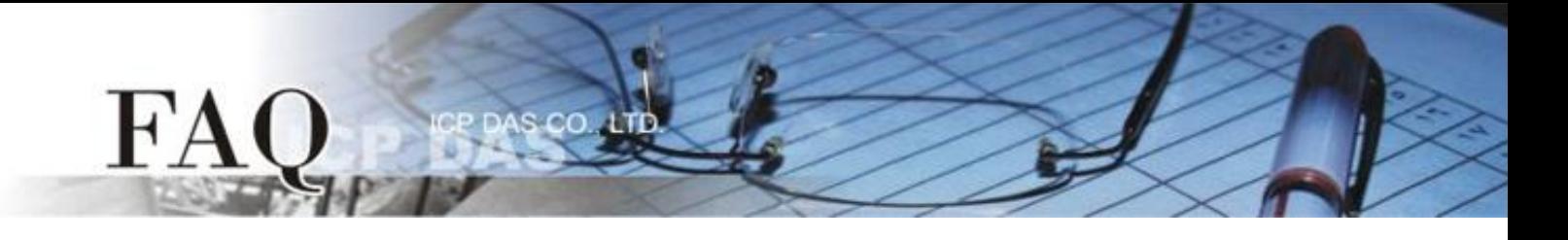

步骤 **14:** 完成 **"TCPIP\_1"** 联机 及 **"Dev\_1"** 设备建立。

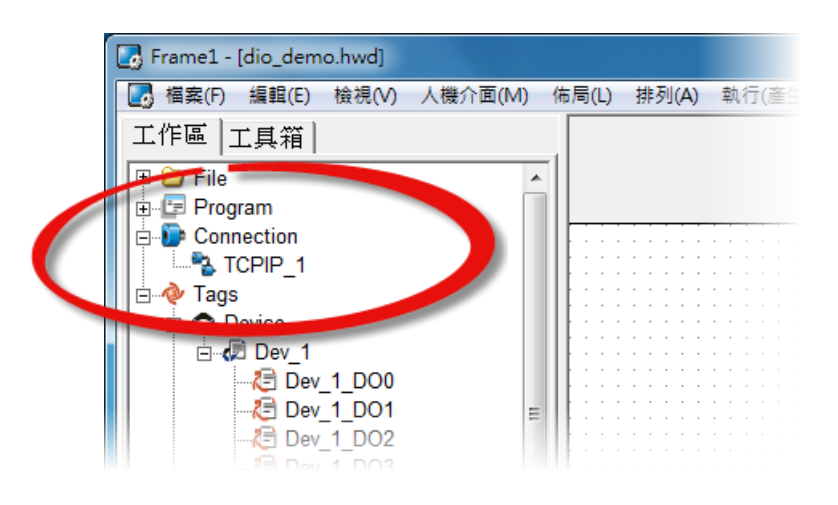

步骤 **14:** 参考下列步骤来建立范例程序 (此范例程序为 DIO ): 注意*:* 范例程序建立请依据您的 *Modbus TCP Slave* 设备来执行。

- 1. 在"图库",选择一个 DO0 的按钮图标。
- 2. 在 **"**工作区**"**,点选 **"Dev\_1\_DO0"** 项目并拖移放至控制画面设计区,此时将显示 DO0 按 钮图标。

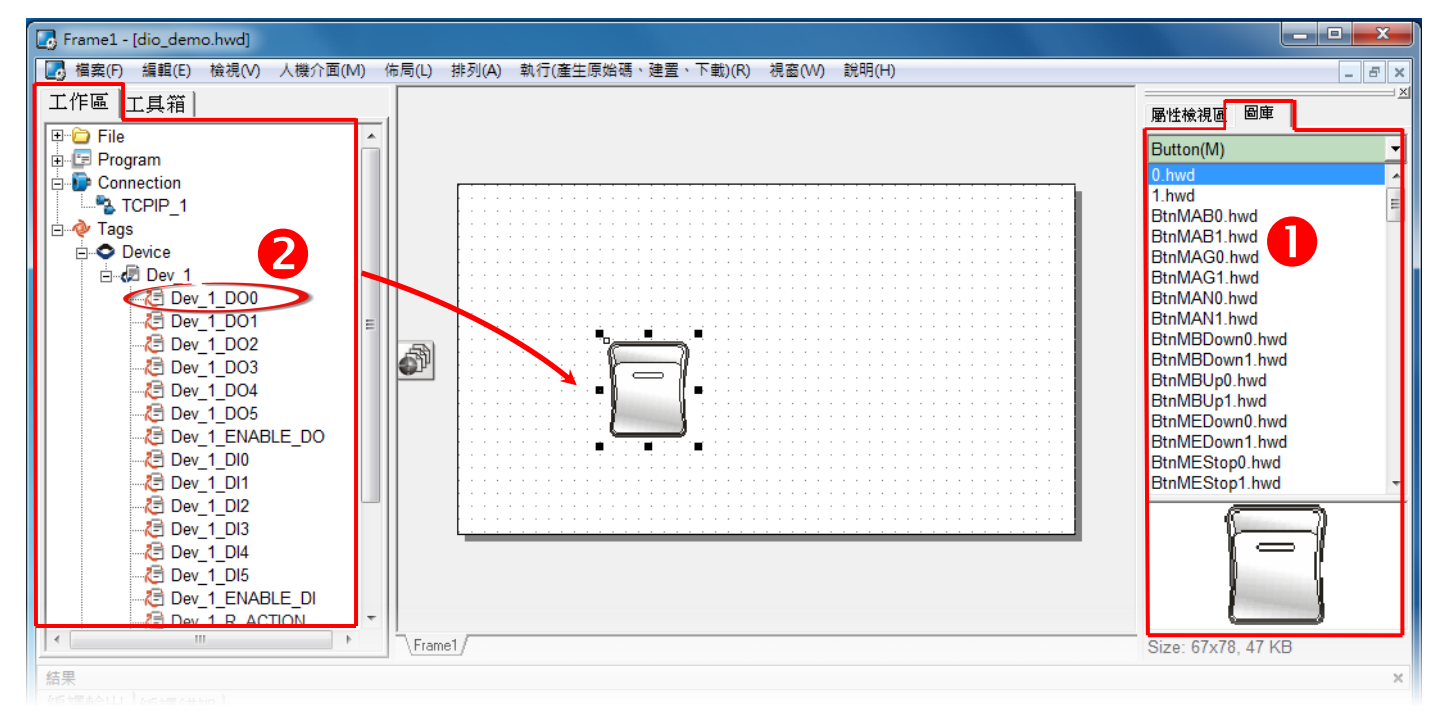

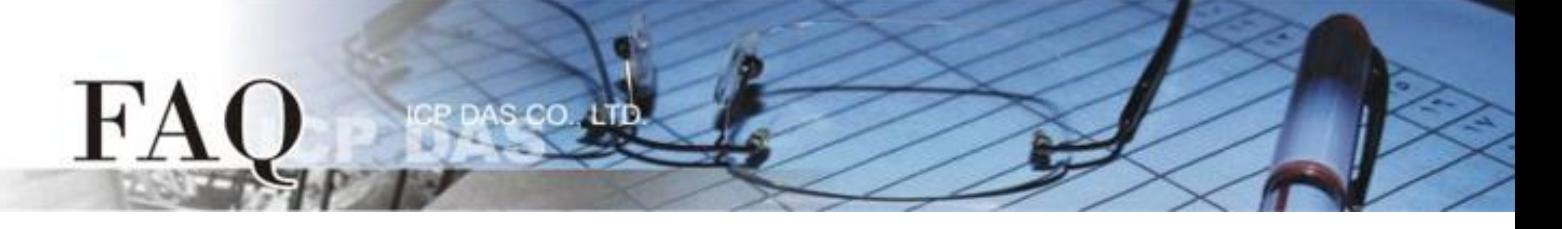

- 3. 在"图库",选择一个 DIO 的灯号图示。
- 4. 在"工作区"设定区,点选"Dev 1 DIO"项目并拖移放至控制画面设计区,此时将显示 DI0 灯号图标。

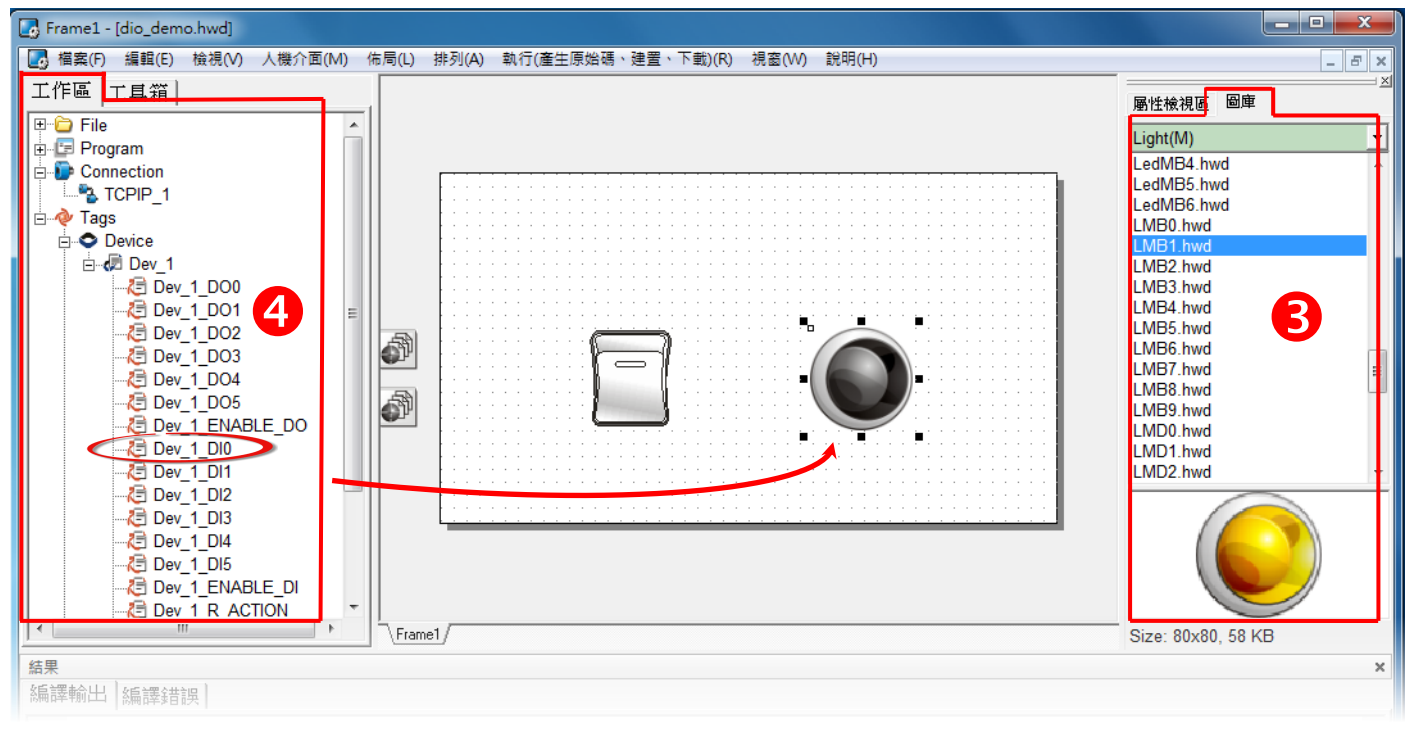

- 5. 在 **"**图库**"** 设定区,选择一个 ERROR 的 LED 灯图示。
- 6. 在 **"**工作区**"** 设定区,点选 **"Dev\_1\_ERROR"** 项目并拖移放至控制画面设计区,此时将显 示 ERROR LED 灯号图标。

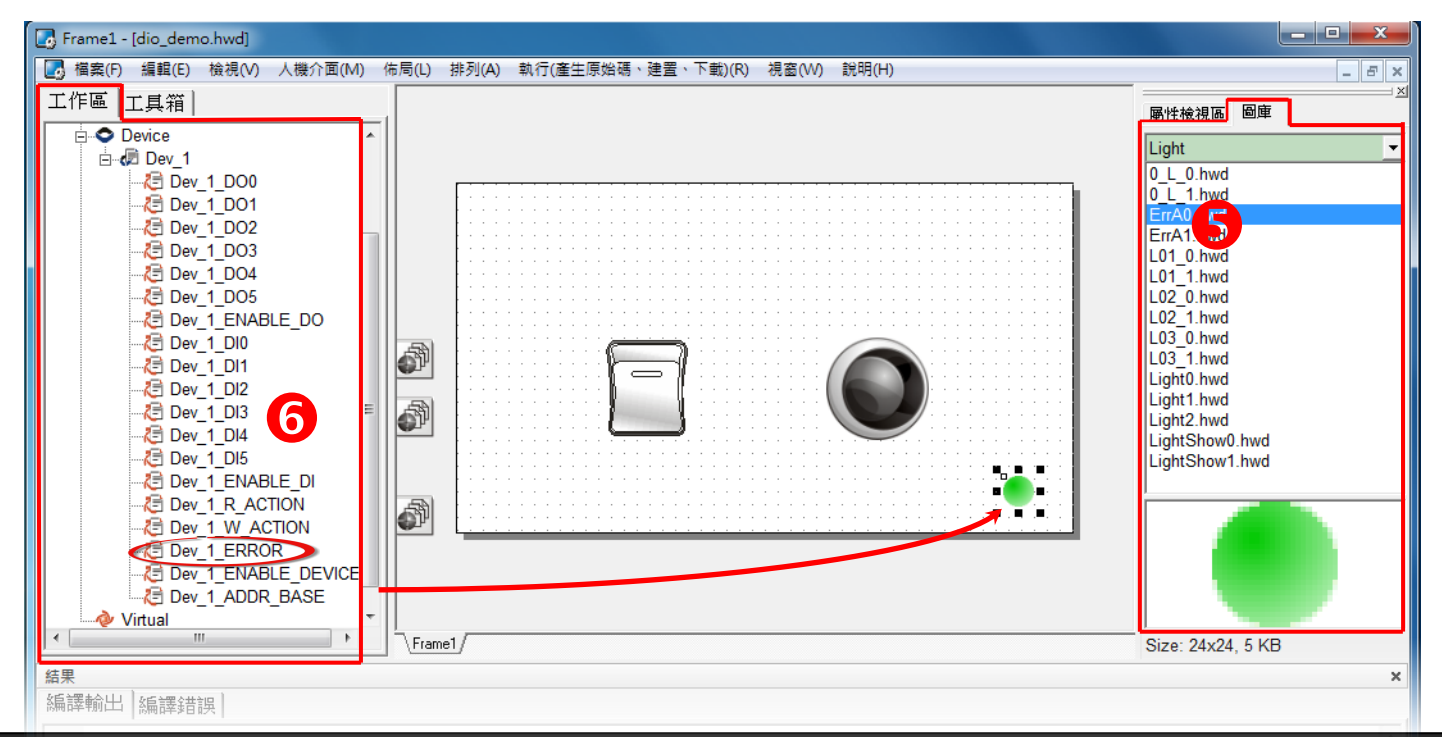

Copyright @ 2015 ICP DAS Co., LTD. All Rights Reserved. The contract of the contract of the contract of the contract of the contract of the contract of the contract of the contract of the contract of the contract of the co

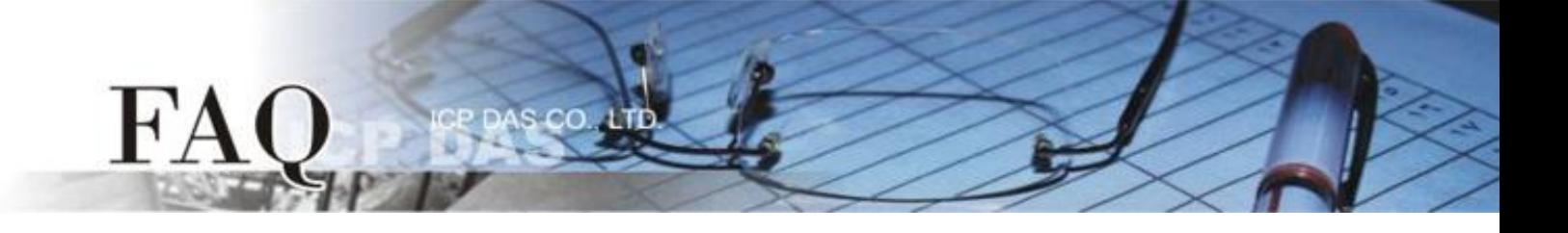

步骤 **15:** 当范例程序完成后,将加载至 TPD-433 模块中,详细接线及操作步骤如下:

1. 将 **TPD-433** 断电关机,使用一字起子,将 TPD-433 模块上旋转开关 **"Rotary Switch"** 调整 至 **"9"** 的位置 **(Update AP** 模式)。注意: TPD-433 出厂预设为 **"0"** 的位置 **(Run** 模式**)**。

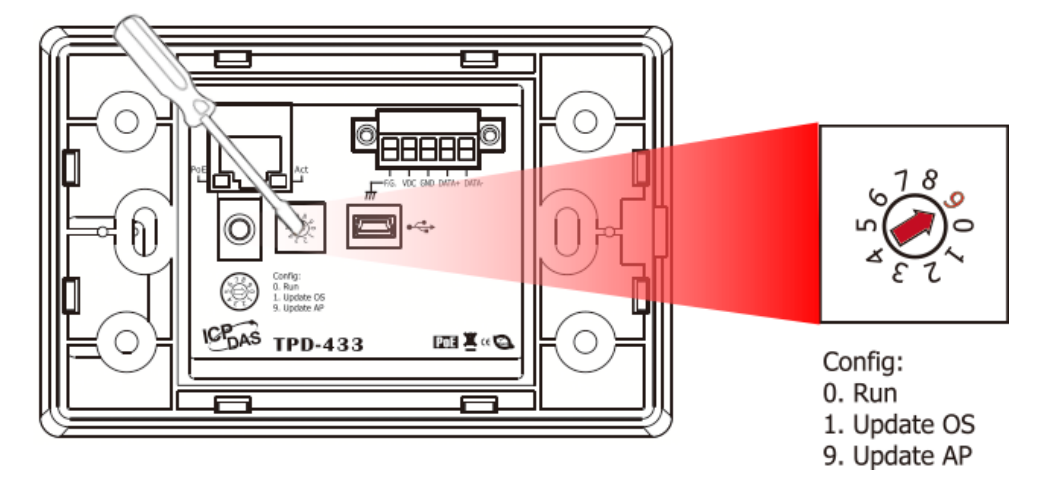

2. 使用 **CA-USB10** Cable 将 **TPD-433** 连接至计算机。

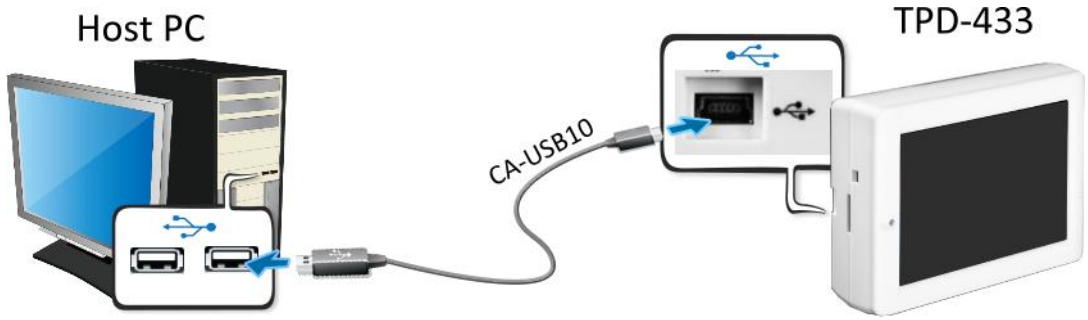

3. 将 TPD-433 与计算机连接至同一个集线器 (如,NS-205PSE) 或同一个子域,然后使用 PoE 供电启动 **TPD-433** 模块。

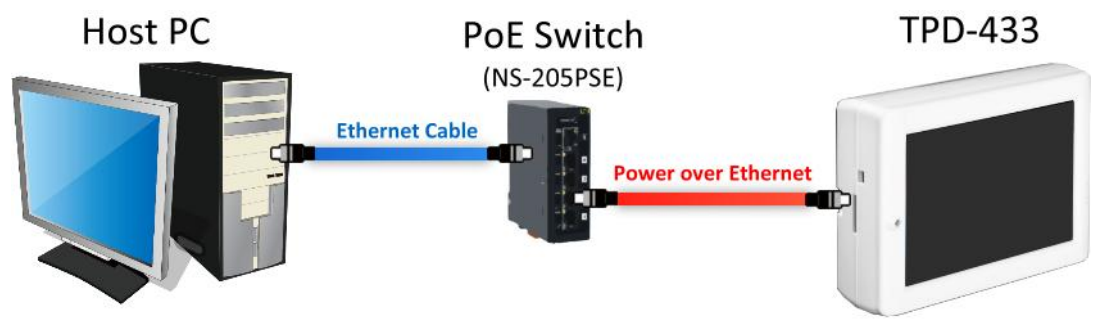

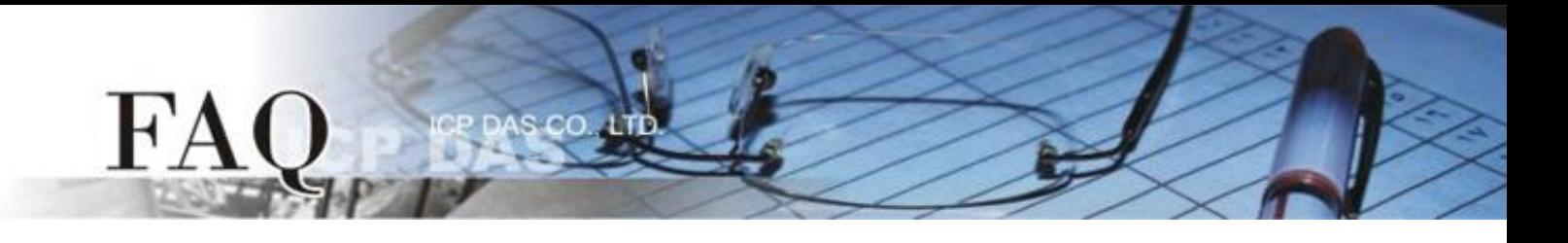

4. TPD-433 模块将显示 **"MiniOS8 is running. Waiting for connection…"** 讯息。

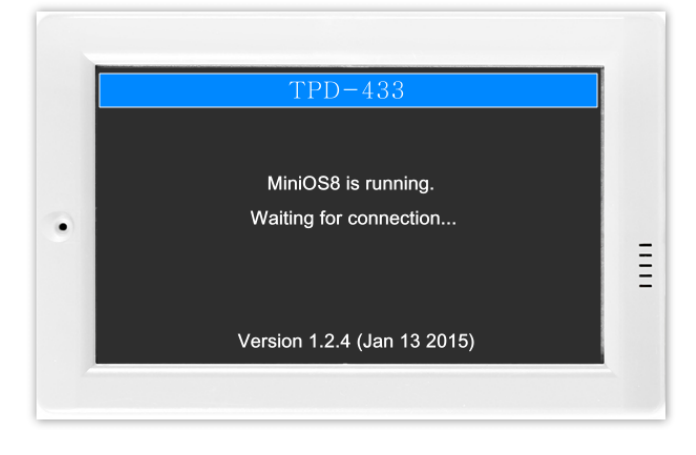

步骤 **16:** 现在准备开始将范例程序加载至 TPD-433 模块中。 请依照下列步骤:

1. 在 HMIWorks 功能选单上,单击"执行(产生原始吗、建置、下载)(R)"→"执行(产生原始 码、建置、下载**)(R) F9"** 项目或按键盘上的 **"F9"**。

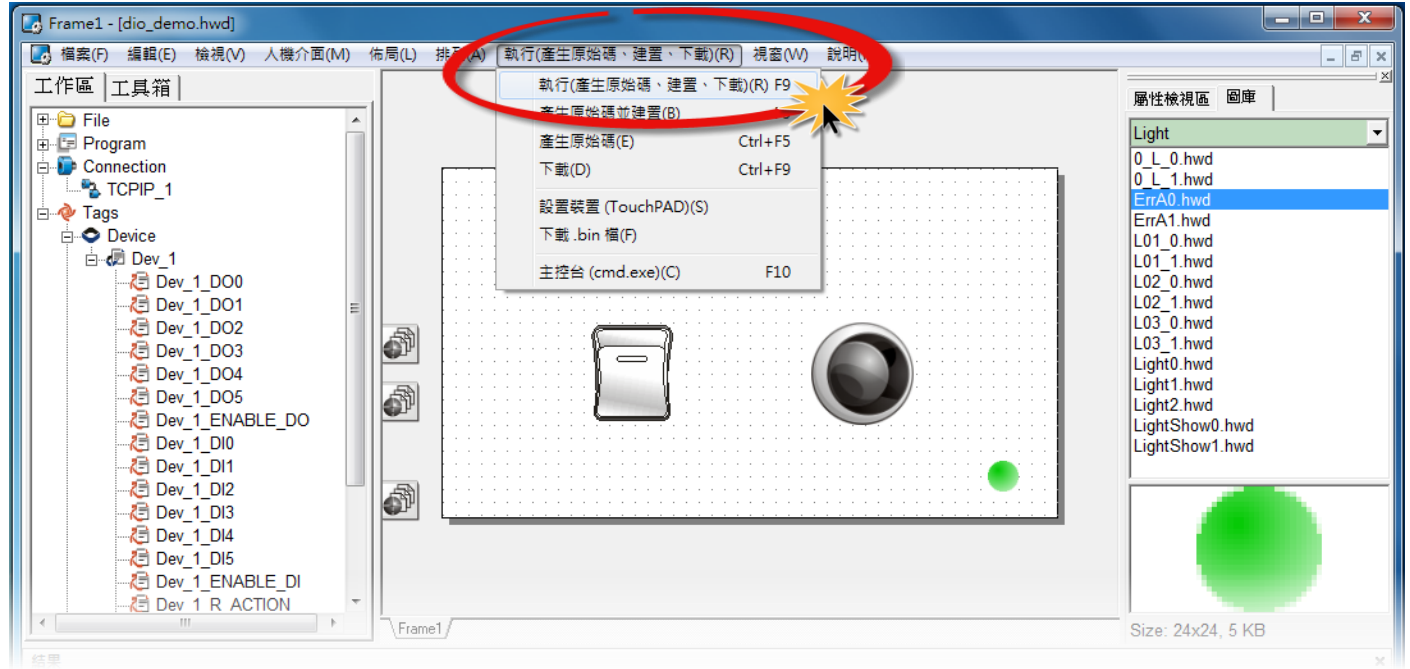

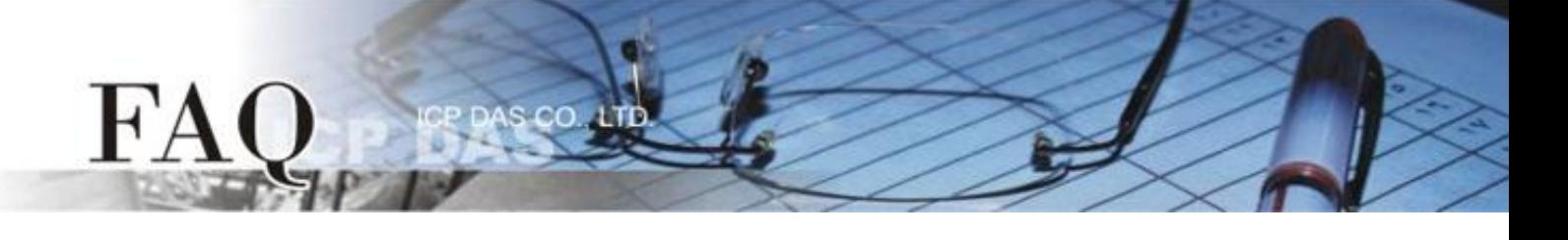

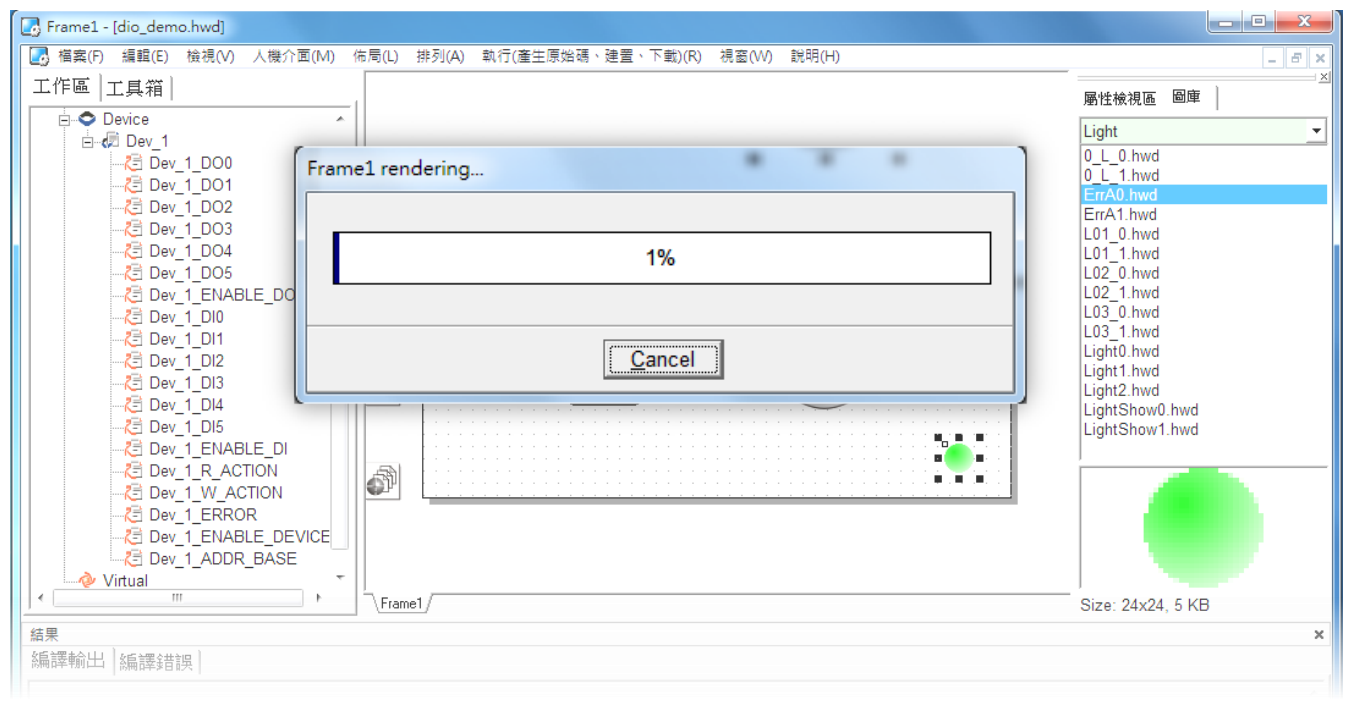

2. 将开启 **"Frame1 rendering…"** 窗口,显示加载程序进度。

3. 载入完成后 (完成 100%),再将 TPD-433 模块上 "**Rotary Switch"** 旋转开关调回至 **"0"** 的 位置 **(Run** 模式**)**。

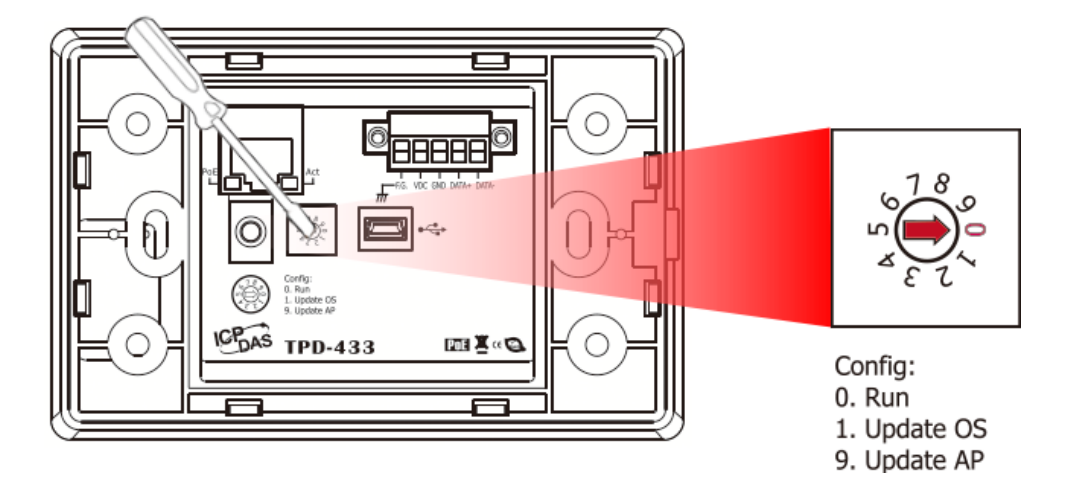

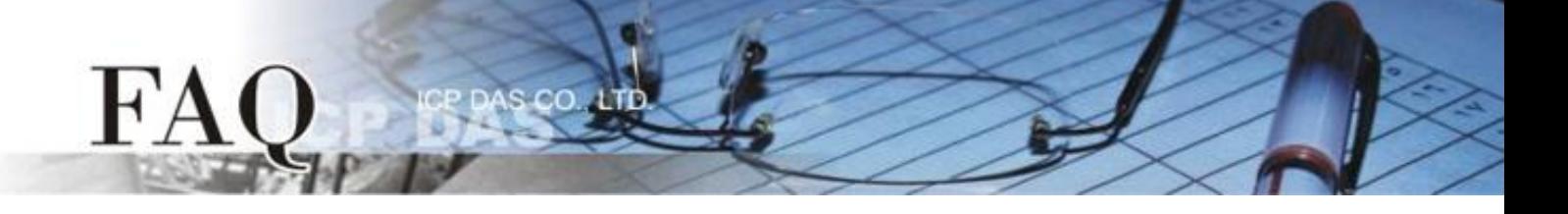

4. 将 **TPD-433** 模块断电再重新启动,使 TPD-433 运作为 **"Run"** 模式。此时查看 TPD-433 模 块屏幕将显示 DIO 范例程序画面。

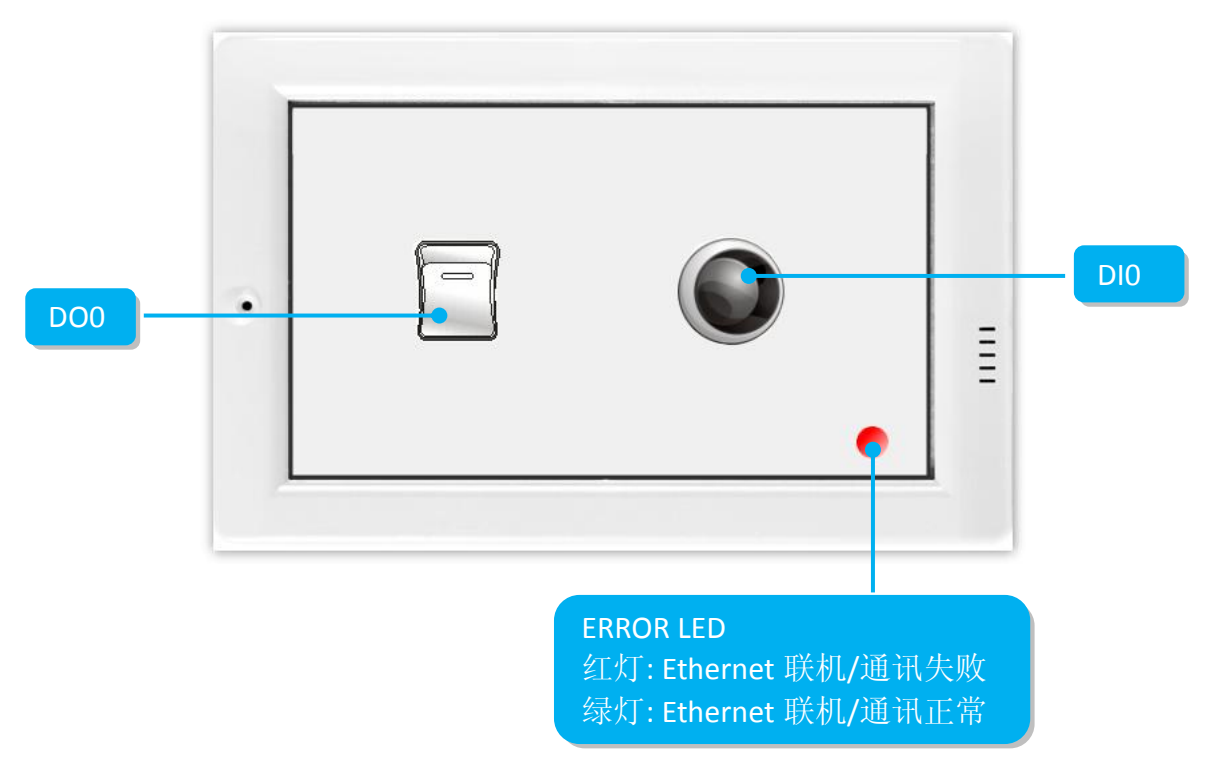

步骤 **17:** 确认功能测试结果,如下。

- 1. 检查 ERROR LED 灯显示为您的 Modbus TCP Slave 设备正常联机/运作状态 **(**绿灯**)**。
- 2. 触摸点击 TPD-433 模块上的 **DO0** 按钮图标。

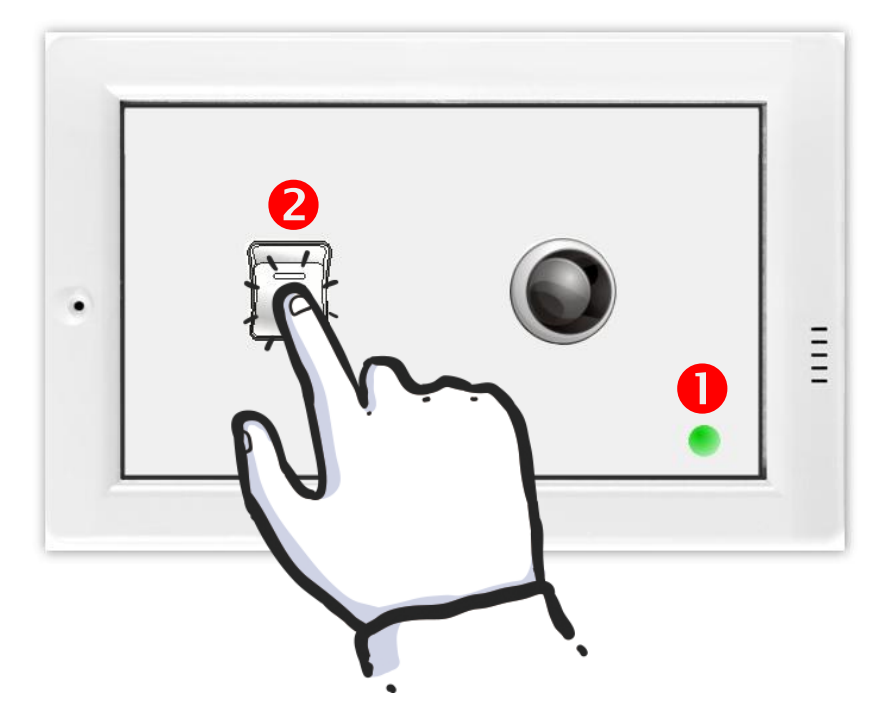

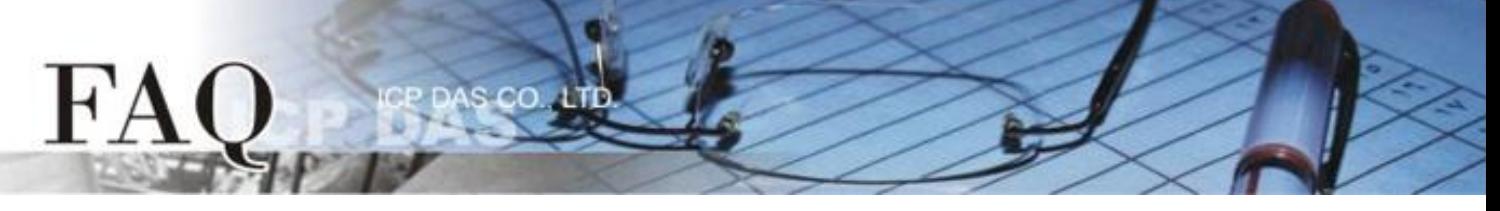

3. 查看 **DI0** 灯号图示状态将在 **ON/OFF** 之间改变 **(**如,**ON**黄灯,**OFF** 灰暗灯**)**。

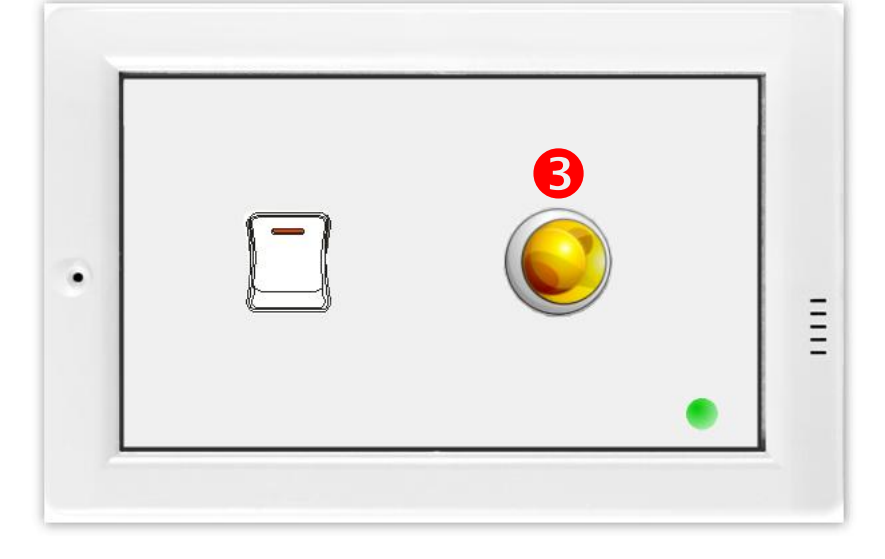

-完成-